# **ΕΠΙΛΥΣΗ ΚΑΙ ΒΕΛΤΙΣΤΟΠΟΙΗΣΗ ΚΡΥΣΤΑΛΛΙΚΗΣ ΔΟΜΗΣ**

(ΠΑΡΑΔΕΙΓΜΑ hesperetin)

**Hesperidin** is a naturally occurring flavanon-glycoside, the main flavonoid in lemons and sweet oranges. Hesperidin is believed to play a role in plant defense.

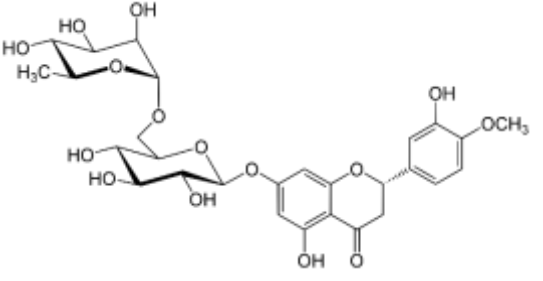

Its aglycone form is called hesperetin. (An aglycone is the compound remaining after the glycosyl group on a glycoside is replaced by a hydrogen atom.) **Hesperetin** is unique in that it is, albeit faintly, sweet while most of the flavanoid compounds are known to be tasteless or bitter [1, 2].

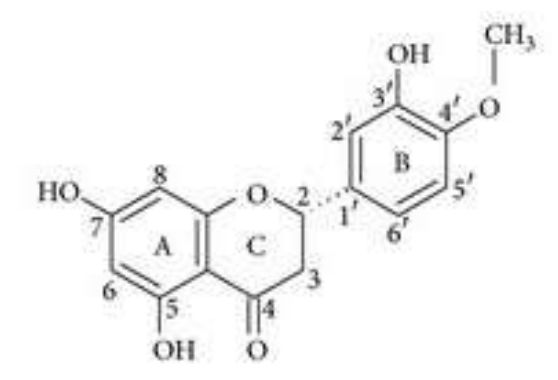

**Hesperetin:** (*S*)-2,3-Dihydro-5,7-dihydroxy-2-(3-hydroxy-4-methoxyphenyl)-4*H*-1 benzopyran-4-one

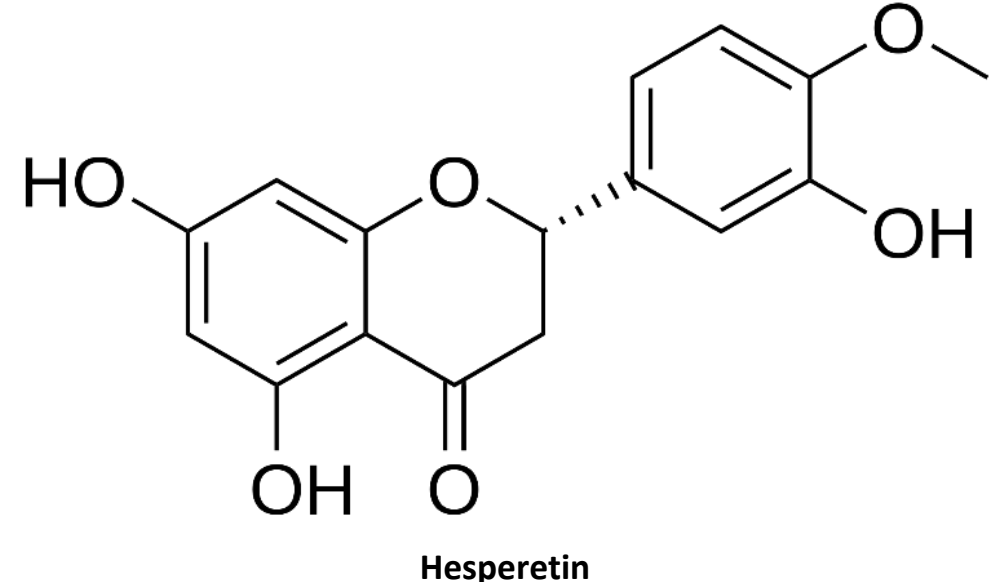

**Naringenin** is a bitter, colourless flavanone, a type of flavonoid. It is the predominant flavanone in grapefruit, and is found in a variety of fruits and herbs.

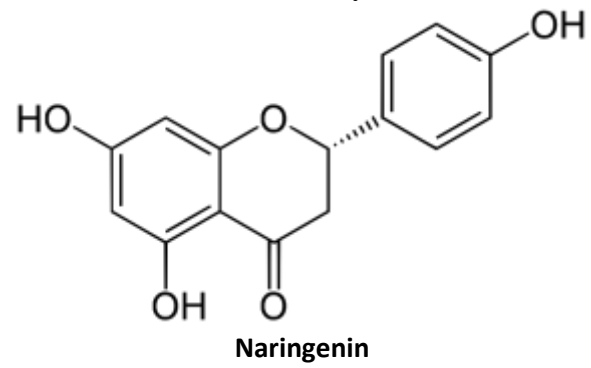

#### *References*

- 1. Shin, W.,Kim S., Chun, K., S., Structure of (R,S)-Hesperetin Monohydrate, Acta Cryst. (1987) C43, 1946-1949
- 2. http://www.kindarco.com/Download/Hesperetin%20Introduction.pdf

# ΠΕΙΡΑΜΑΤΙΚΑ ΔΕΔΟΜΕΝΑ

Από το πείραμα περίθλασης ακτίνων-Χ στον μονοκρύσταλλο προκύπτουν τα αρχεία:

## **name.ins (ins**tructions file**)**

π.χ. TITL hesperetin in P-1 CELL 1.54178 6.8135 8.9657 12.1129 72.322 84.316 80.499 ZERR 2.00 0.0029 0.0016 0.0025 0.017 0.021 0.021 LATT 1 SFAC C H O UNIT 32 32 14 TEMP 20.000 MERG 2 HKLF 4 END

## και

**name.hkl (**reflections file, **hkl** ονομάζονται οι δείκτες Μiller των ανακλάσεων**)** π.χ.

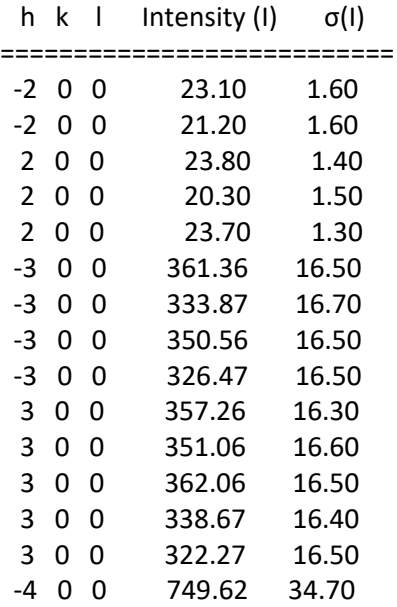

…

# ΕΠΙΛΥΣΗ ΔΟΜΗΣ

Με διάφορες μεθόδους (Άμεσες Μέθοδοι, Patterson, Molecular Replacement ….) παίρνουμε ένα αρχικό, ημιτελές μοντέλο της δομής. Οι συν/νες προστίθενται στο name.ins file αλλά εξάγεται και το name.res (results) file. Και τα δύο έχουν τη μορφή: Name.res ========= TITL hesperetin in P-1 CELL 1.54178 6.8135 8.9657 12.1129 72.322 84.316 80.499 ZERR 2.00 0.0029 0.0016 0.0025 0.017 0.021 0.021 LATT 1 SFAC C H O UNIT 32 24 14 TEMP 20.000 LIST 6 L.S. 4 PLAN 20 WGHT 0.100000 FVAR 0.74386 O2 3 0.597869 0.273545 0.531430 11.00000 0.00439 C2 1 0.241588 0.211873 0.211177 11.00000 0.01335 C3 1 0.401773 0.281158 0.211759 11.00000 0.01776 C4 1 0.443052 0.302913 0.334613 11.00000 0.04538 C5 1 0.355356 0.214667 0.431998 11.00000 0.02574 C6 1 0.400998 0.252446 0.532943 11.00000 0.01470 C7 1 0.656246 0.277025 0.634054 11.00000 0.03685 C8 1 0.823209 0.372430 0.622614 11.00000 0.05100 C9 1 0.888935 0.371438 0.733521 11.00000 0.01843 C11 1 0.544150 0.238736 0.742384 11.00000 0.02176 C12 1 0.390671 0.135042 0.762005 11.00000 0.01612

HKLF 4

END

Συζητείστε τις παραμέτρους για κάθε άτομο.

# ΒΕΛΤΙΣΤΟΠΟΙΗΣΗ ΔΟΜΗΣ (Refinement) με το πρόγραμμα Shelxl στο γραφικό περιβάλλον του *ShelXle*

*Shelx*[: http://shelx.uni-goettingen.de/download.php](http://shelx.uni-goettingen.de/download.php) (user: shelx, password: I43212) *ShelXle:* <https://www.shelxle.org/shelx/index.php> (μετά την εγκατάσταση, από μενού εντολών: SHELX -> Specify SHELXL runtime options, δώστε το path όπου βρίσκεται το shelxl.exe)

*Διαδικασία οικοδόμησης (model building) και βελτιστοποίησης (refinement) του μοριακού μοντέλου αναγνωρίζοντας και ονομάζοντας τα άτομα που αντιστοιχούν στις θέσεις που προτείνονται από τα μέγιστα της ηλεκτρονιακής πυκνότητας, Q peaks, που έχουμε ζητήσει να σχεδιαστούν (by default 20).*

# ΑΝΟΙΞΤΕ ΤΟ *ShelXle* και

- File (Menu) --> Open (δώστε το name.res). Για το παράδειγμά μας: **hesperetin.res**

- Εξοικειωθείτε με το γραφικό περιβάλλον.
	- o Δοκιμάστε τα κουμπιά: ADP, C1 label, cell
	- o Κάντε κλικ πάνω σε ένα άτομο και παρατηρήστε τη θέση του κέρσορα στο δεξιό μέρος της οθόνης.
	- o Κάντε κλικ πάνω στο όνομα ενός ατόμου στο δεξιό μέρος της οθόνης και μετά δεξί κλικ και "locate C2 in structure". Παρατηρήστε το επιλεγμένο άτομο στο αριστερό μέρος της οθόνης.
- Συζητήστε τις εντολές:

LIST 6 L.S. 4 PLAN 20

- SHELX (Menu) --> Copy current file to instruction file and run shelxl ή το κουμπί **XLrefine**

# Load refinement results

- Πατήστε το κουμπί "**F<sup>o</sup> - Fc**". Συζητήστε. Ελέγξτε το κουμπί "**maps**". Παρατηρήστε τη μπάρα αριστερά με τα χρώματα και τις τιμές των Q-peaks.

- Με τη βοήθεια του σχήματος της πρώτης σελίδας, αποδώστε στα προφανή Qpeaks ατομικές θέσεις για τις οποίες είστε σίγουροι/ες. Αλλάξτε, όπου χρειάζεται τα atom names.

# **XLrefine**

Load refinement results Παρατηρήστε τον R-factor (κάτω δεξιό μέρος οθόνης).

- Επαναλάβατε, μέχρι να συμπληρώσετε όλες τις μη υδρογονικές ατομικές θέσεις. Χρησιμοποιείτε τον χάρτη ηλεκτρονιακής πυκνότητας (κουμπί "**F<sup>o</sup> - Fc**") για να κάνετε σωστή επιλογή.

Αν έχετε κάνει λάθος επιλογή: Select atom, (right click) delete και επαναλάβατε. Εντοπίστε τη θέση οξυγόνου του νερού (ονομάστε την π.χ. Ow1)

- Αν έχετε συμπληρώσει όλα τα μη υδρογονικά άτομα, επαναλάβατε το refinement.

Πριν αποδεχτείτε τα results (Load refinement results), προσέξτε στην κίτρινη οθόνη τα GooF και shift/esd, π.χ.

"GooF =  $S = 9.587$ : Restrained GooF = 9.587 for 0 restraints

Mean shift/esd =  $0.203$  Maximum =  $0.739$  for x O1"

Το GooF πρέπει να είναι κοντά στο 1 (θα μας απασχολήσει αργότερα). Το Maximum shift/esd πρέπει να είναι <0.005. Επαναλαμβάνουμε το refinement μέχρι πρακτικά να μηδενιστεί. Για συντομία μπορούμε να αλλάξουμε την εντολή "L.S. 4" π.χ. σε "L.S. 14".

- Όταν το Maximum shift/esd έχει πρακτικά μηδενιστεί δεν παρατηρείται περεταίρω βελτίωση του R-factor.

Πατήστε το κουμπί "**ANIS**(με κόκκινα γράμματα)**F<sup>o</sup> - Fc**"

ή SHELX (Menu) --> Insert ANIS and run Shelxl

Επαναλάβετε μέχρι μηδενισμού του maximum shift/esd, παρατηρείστε τιμές GooF, R-factor.

Συζητείστε τις παραμέτρους για κάθε άτομο.

- SHELX (Menu) --> automatic H-Fix

**XLrefine**

Load refinement results

Συζητείστε τις παραμέτρους για τα υδρογόνα.

Συμπληρώστε υδρογόνα που λείπουν σε ΟΗ- . π.χ. αν λείπει το υδρογόνο στο Ο1,

HFIX 148 Ο1 ή HFIX 83 Ο1 πριν τη λίστα ατόμων

ή μετά τη γραμμή με τις παραμέτρους του Ο1 (μέσα στη λίστα)

AFIX 83

H11 2 (copy-paste the coordinates of the closest Q-peak) 11.00 -1.2 AFIX 0

Για το συγκεκριμένο παράδειγμα μπορείτε να συμπληρώσετε και τα υδρογόνα του νερού ως εξής. Επιλογή κατάλληλων Q-peaks, δεξί κλικ, change element to H ή Μετά το Οw1:

AFIX 6

Hw1 2 (copy-paste the coordinates of the possible Q-peak) 11.00 -1.2

Hw2 2 (copy-paste the coordinates of the possible Q-peak) 11.00 -1.2 AFIX 0

- Για τη βελτίωση του GooF: Copy WGHT values (βρίσκονται αμέσως μετά το END) and paste them in the beginning, right above FVAR

ή

SHELX (Menu) --> Update WGHT instruction

ή

SHELX (Menu) --> Try to refine until WGHT converges (max 10 runs)

# **ΤΕΛΙΚΑ ΒΗΜΑΤΑ – ΕΛΕΓΧΟΣ**

Αφού έχουμε κάνει από μενού SHELX --> update unit instruction και έχουμε σιγουρευτεί για τη σύγκλιση της λύσης (maximum shift/esd < 0.005) Ακολουθούμε τα ακόλουθα βήματα για τον έλεγχο της δομής πριν την κατάθεσή της:

Στις αρχικές εντολές του name.ins (=.res) file (π.χ. μετά το L.S.), προσθέτουμε τις εντολές:

- WPDB (για να πάρουμε ένα name.pdb file, χρήσιμο για προγράμματα

παρουσίασης, ανάλυσης δομής, docking, molecular mechanics, molecular dynamics) - ACTA

-CONF

- και αλλάζουμε το LIST 6 σε LIST 4 (Με LIST 4 δεν μπορούμε να βλέπουμε τους χάρτες ηλεκτρονιακής πυκνότητας αλλά είναι απαραίτητο για τη δημιουργία του κατάλληλου, προς έλεγχο name.cif)

Εκτελούμε Refine και Load refinement results, οπότε παίρνουμε ένα name.cif, κατάλληλο για έλεγχο.

Πηγαίνουμε στη σελίδα: <https://checkcif.iucr.org/> και ανεβάζουμε το name.cif. Ζητήστε:

PDF form στο "Select form of checkCIF report "

Full validation of CIF and structure factors στο "Select validation type" None στο "Output Validation Response Form"

Εάν μπορούμε να δικαιολογήσουμε τα ALERTS (κυρίως τα Α και Β) που δίνει το checkcif report, πηγαίνουμε στην **[Cambridge Structural Database \(CSD\)](https://www.ccdc.cam.ac.uk/solutions/csd-system/components/csd/)**, <https://www.ccdc.cam.ac.uk/> και καταθέτουμε τη δομή.

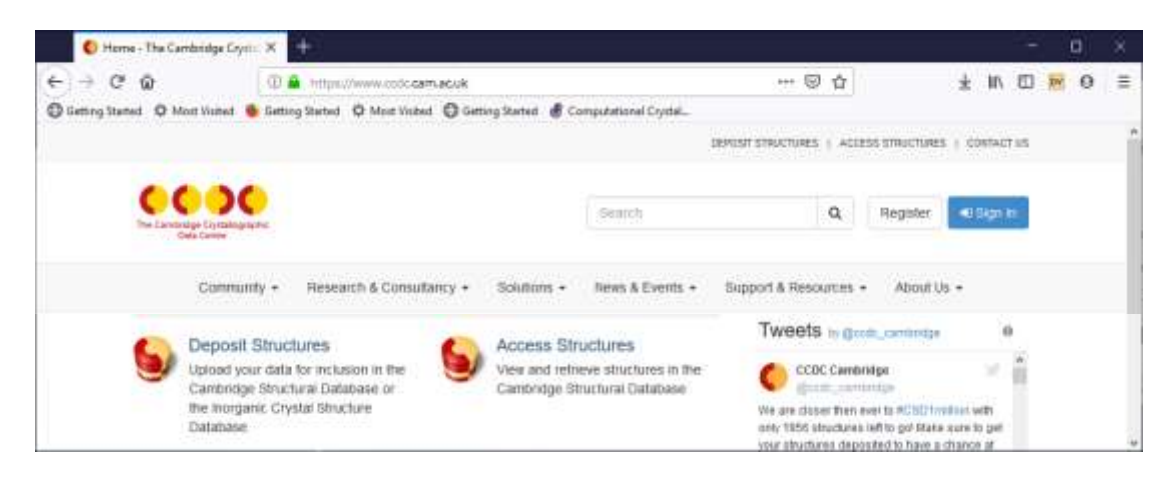

# checkCIF/PLATON report

Structure factors have been supplied for datablock(s) hesperitin

THIS REPORT IS FOR GUIDANCE ONLY. IF USED AS PART OF A REVIEW PROCEDURE FOR PUBLICATION, IT SHOULD NOT REPLACE THE EXPERTISE OF AN EXPERIENCED CRYSTALLOGRAPHIC REFEREE.

No syntax errors found. CIF dictionary Interpreting this report

# Datablock: hesperitin

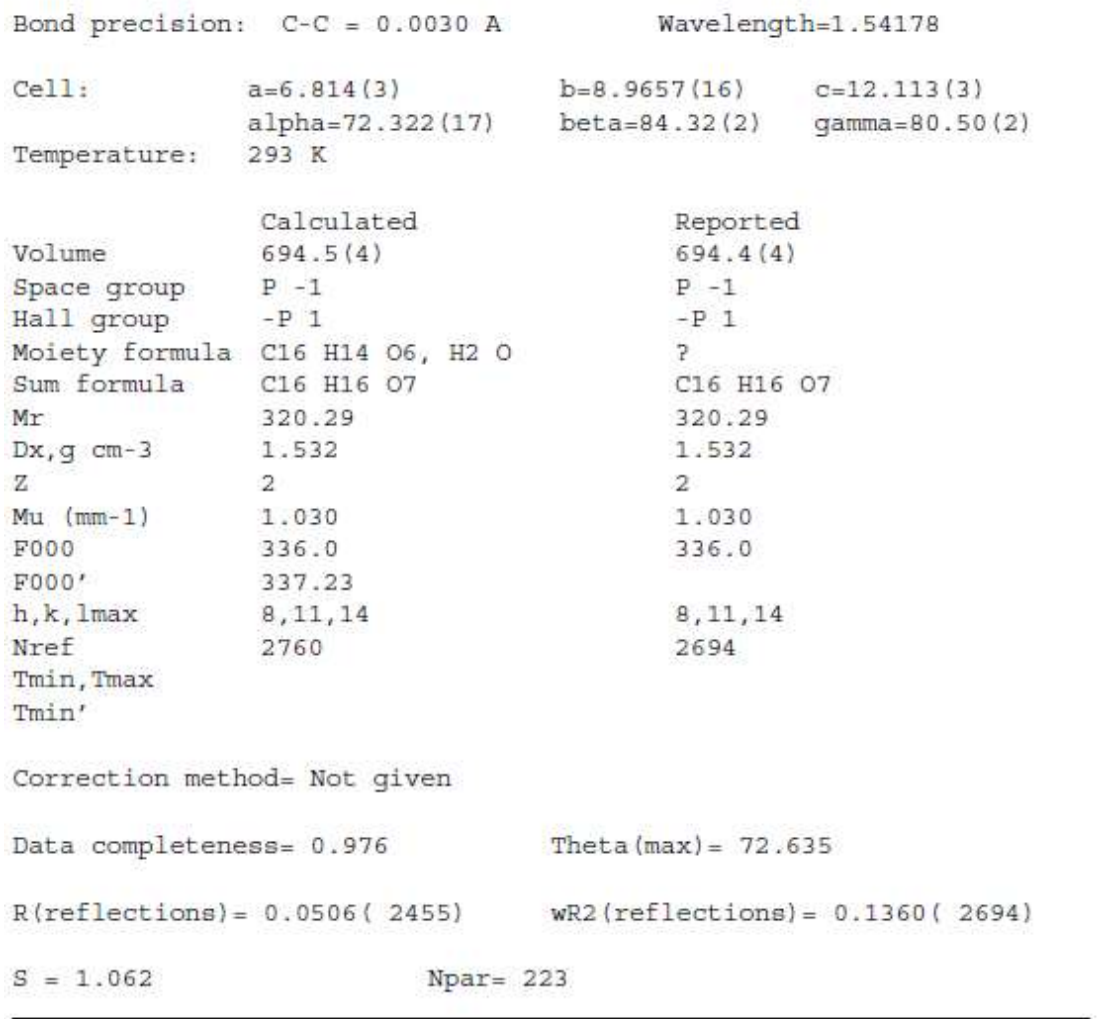

The following ALERTS were generated. Each ALERT has the format  $\verb|test-name_ALERT_alert-type_alert-level.$ Click on the hyperlinks for more details of the test.

A Alert level A EXPT005 ALERT 1 A exptl crystal description is missing Crystal habit description. The following tests will not be performed. CRYSR 01 DIFF003\_ALERT\_1\_A \_diffrn\_measurement\_device\_type is missing Diffractometer make and type. Replaces diffrn measurement type. PLAT183\_ALERT\_1\_A Missing \_cell\_measurement\_reflns\_used Value .... Please Do ! PLAT184\_ALERT\_1\_A Missing  $\frac{1}{2}$ cell\_measurement\_theta\_min Value ......<br>PLAT185\_ALERT\_1\_A Missing  $\frac{1}{2}$ cell\_measurement\_theta\_max Value ...... Please Do ! Please Do !

Alert level B

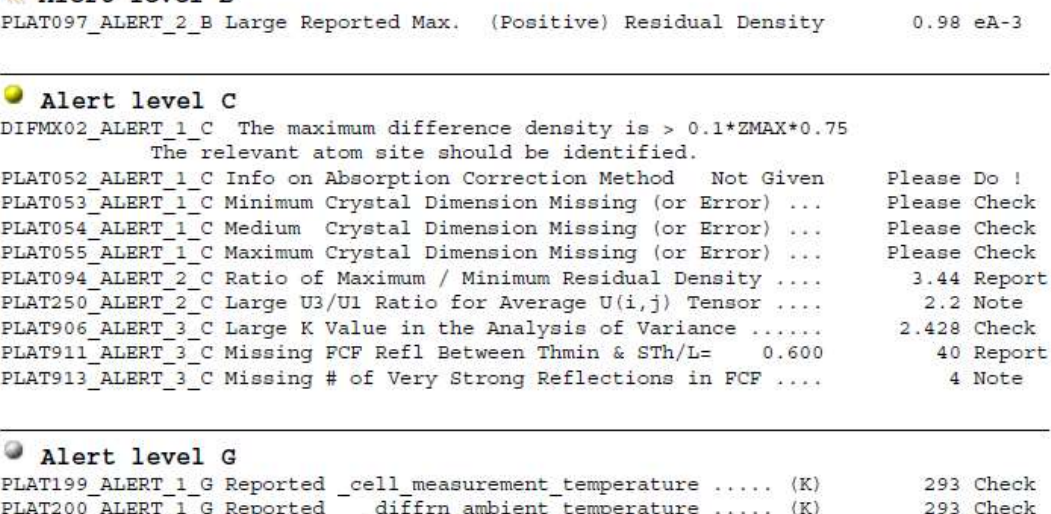

1 Note PLAT720 ALERT 4 G Number of Unusual/Non-Standard Labels .......... PLAT793\_ALERT\_4\_G Model has Chirality at C6 (Centro SPGR) R Verify PLAT883\_ALERT\_1\_G No Info/Value for \_atom\_sites\_solution\_primary . Please Do ! PLAT912 ALERT 4 G Missing # of FCF Reflections Above STh/L= 0.600 26 Note PLAT978 ALERT 2 G Number C-C Bonds with Positive Residual Density.  $R$  Info

5 ALERT level A = Most likely a serious problem - resolve or explain 1 ALERT level B = A potentially serious problem, consider carefully 10 ALERT level  $C =$  Check. Ensure it is not caused by an omission or oversight 7 ALERT level G = General information/check it is not something unexpected 13 ALERT type 1 CIF construction/syntax error, inconsistent or missing data 4 ALERT type 2 Indicator that the structure model may be wrong or deficient 3 ALERT type 3 Indicator that the structure quality may be low 3 ALERT type 4 Improvement, methodology, query or suggestion 0 ALERT type 5 Informative message, check

## ΠΑΡΑΡΤΗΜΑ

Κατά τη διαδικασία αυτή θα πρέπει να λαμβάνουμε υπ' όψιν χαρακτηριστικά γεωμετρικά χαρακτηριστικά όπως αποστάσεις και γωνίες δεσμών:

## **Average Single Bond Lengths (Picometers)**

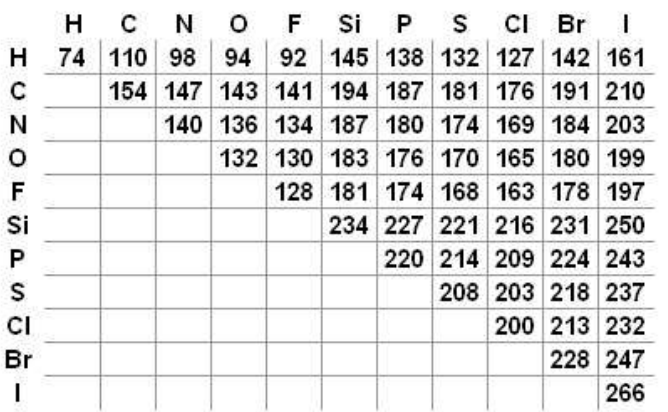

## **Average Multiple Bond Lengths (Picometers)**

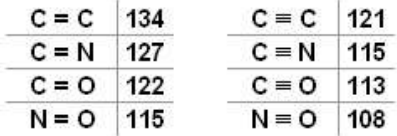

# 1 pm =  $1 \times 10^{-12}$  m

## THE ULTIMATE USEFUL SUMMARY SLIDE

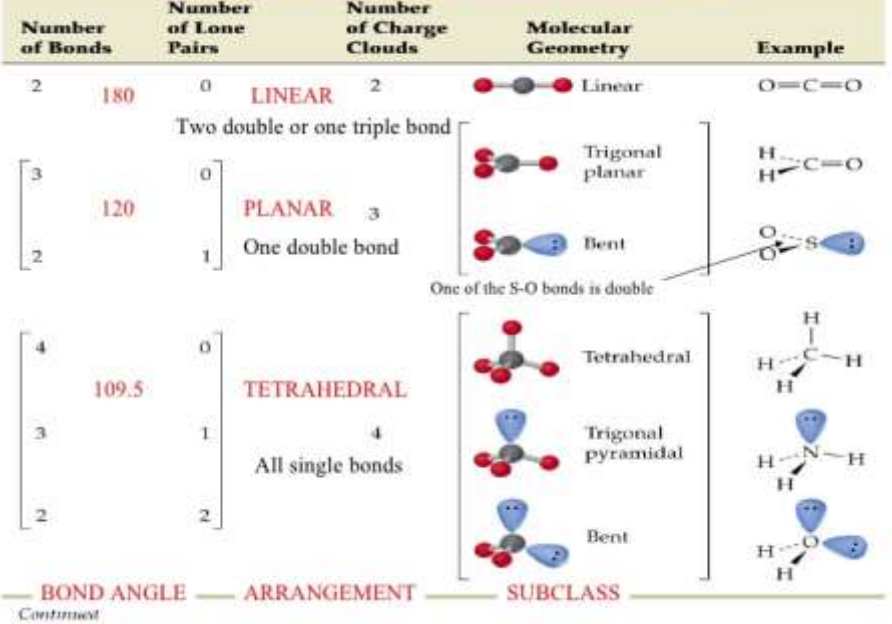

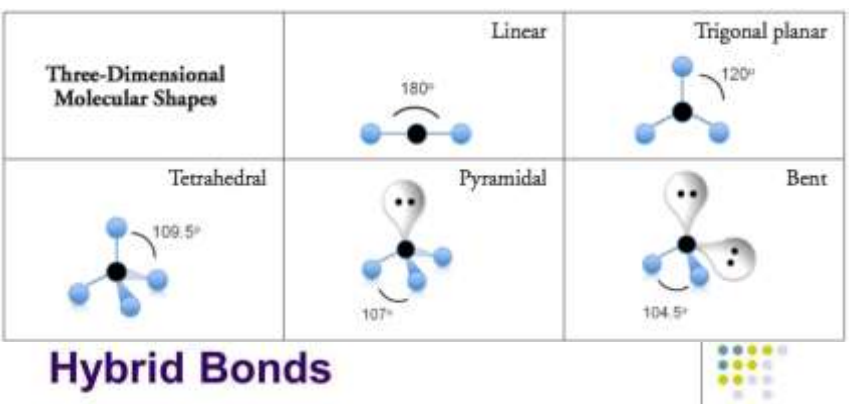

# **Hybrid Bonds**

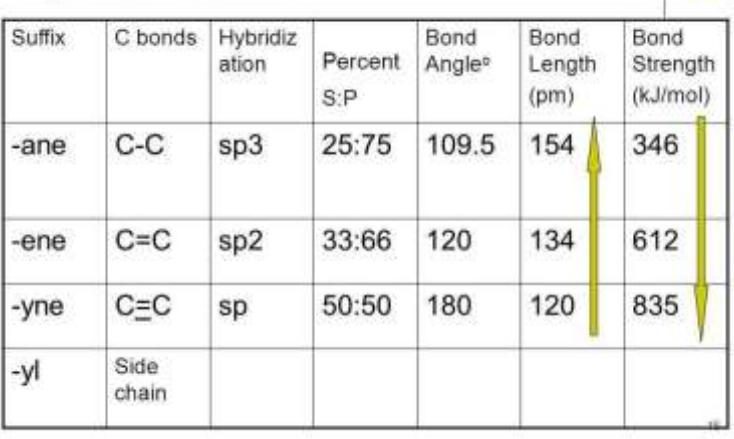

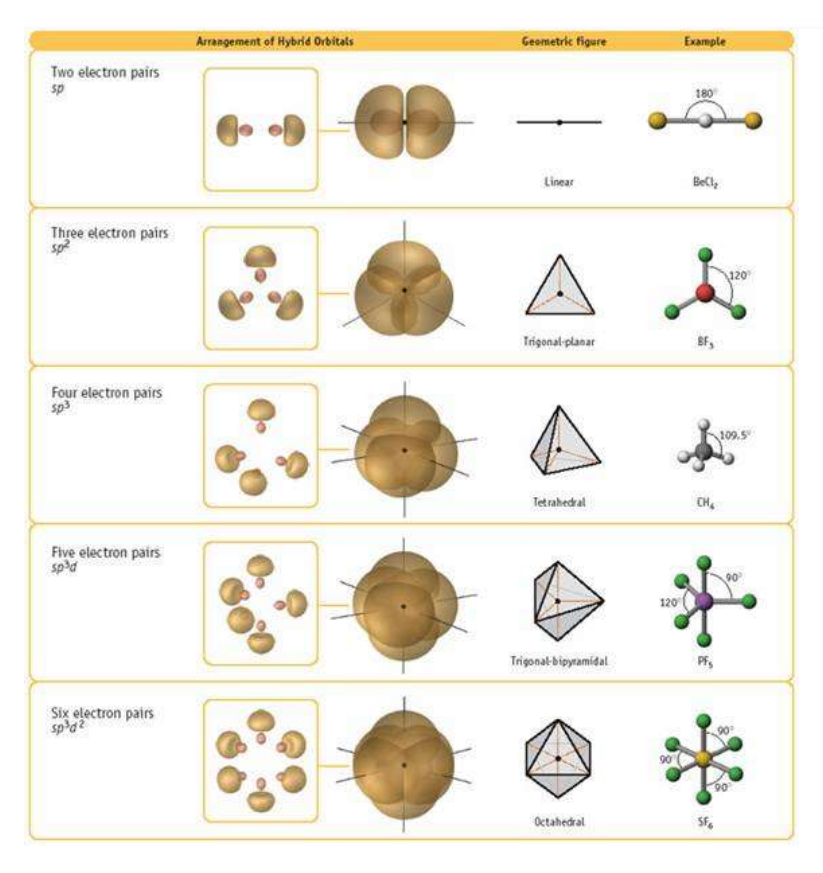

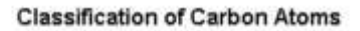

ī.

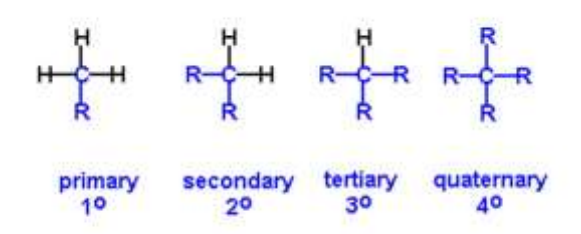

- Carbon atoms are classified as primary, secondary, tertiary, or<br>quaternary based on the number of non-hyrogen groups attached to<br>the sp<sup>3</sup> carbon.

. The hydrogen atoms attached to these carbon atoms are given the same designation.